## **Dell C7520QT Dell Display Manager Kullanıcı Kılavuzu**

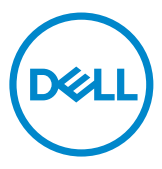

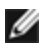

NOT: NOT: Ekranınızı daha iyi kullanmanıza yardımcı olacak önemli bilgileri gösterir.

**Telif hakkı © 2018-2019 Dell Inc. veya bağlı kuruluşları. Her hakkı saklıdır.** Dell, EMC ve diğer ticari markalar, Dell Inc. veya bağlı kuruluşlarının ticari markalarıdır. Diğer ticari markalar ilgili sahiplerine ait ticari markalardır.

2019 – 03

Gözden geçirme A00

# **İçindekiler**

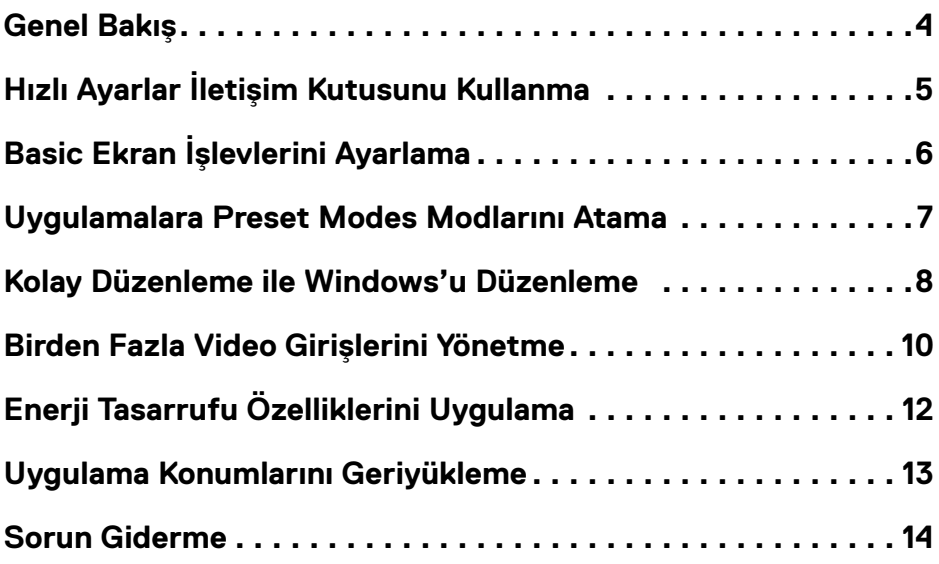

 $(\overline{DCL}$ 

<span id="page-3-0"></span>**Dell Display Manager**, bir Windows uygulamasıdır bir Ekranı veya bir grup Ekranı yönetmek için kullanılır. Seçili Dell modellerinde görüntülenen görüntünün manüel olarak ayarlaması, otomatik ayarların atanması, enerji yönetimi, pencere organizasyonu, görüntü döndürme ve diğer özelliklere izin verir. Bir kez kurulduğunda, Dell display manager, bilgisayar her başladığında çalışır ve simgesi bildirim tepsisine yerleştirilir. Fare işaretçisini bildirim tepsisi simgesi üzerinde gezdirdiğinizde, bilgisayara bağlı Ekranler hakkında bilgi görüntülenir.

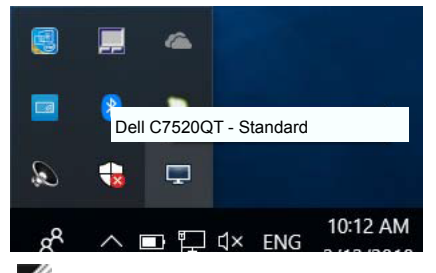

NOT: Dell Ekran Yöneticisinin DDC/CI kanalını kullanarak Ekranınüz ile iletişim kurması gereklidir. Lütfen DDC/CI'ın aşağıdaki menüde etkinleştirildiğinden emin olun.

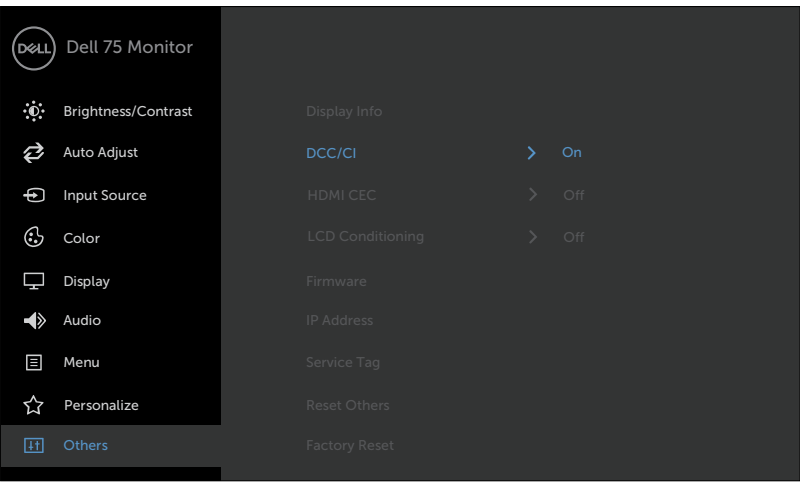

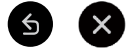

**D**&LI

<span id="page-4-0"></span>**Dell Display Manager**'ın bildirim tepsisi simgesini tıklattığınızda Hızlı Ayarlar iletişim kutusu açılır. Sisteme birden fazla desteklenen Dell modeli bağlı olduğunda, açılan menü kullanılarak belirli bir hedef Ekran seçilebilir. Hızlı Ayarlar iletişim kutusu, Ekranın Brightness ve Contrast seviyelerinin kolayca ayarlanmasını sağlar, Etkin uygulamaya bağlı olarak, bir önayarlı modu elle seçebilir veya bir önayarlı modun otomatik seçimini etkinleştirebilirsiniz.

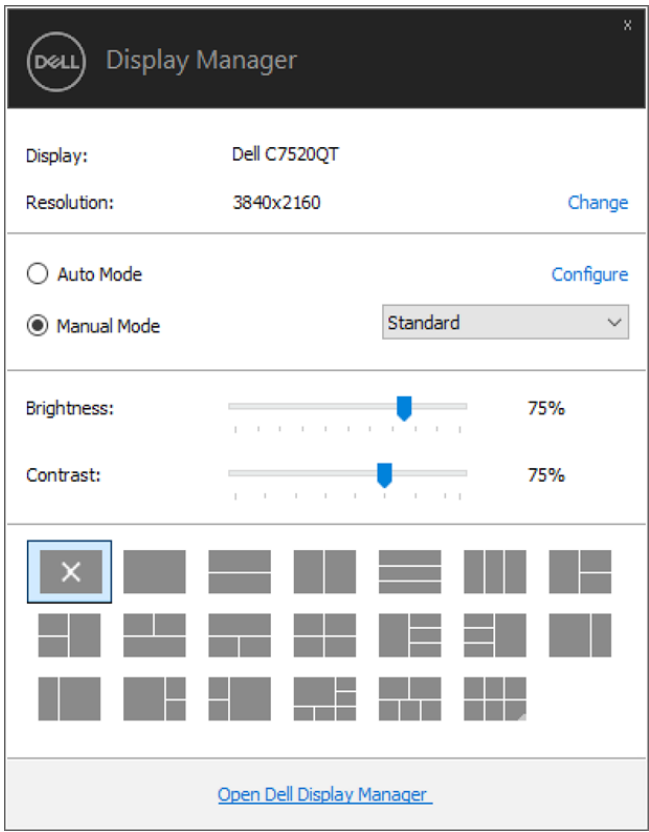

Hızlı Ayarlar iletişim kutusu, Basic işlevlerin ayarlanması, Auto Mode'un yapılandırılması ve diğer özelliklere erişim için kullanılan Dell Display Manager'ın gelişmiş kullanıcı arayüzüne erişmenizi de sağlar.

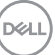

<span id="page-5-0"></span>Seçilen Ekran için **Preset Mode, Basic** sekmesindeki menü kullanılarak kullanıcı tarafından uygulanabilir. Alternatif olarak Auto Mode da etkinleştirilebilir. **Auto Mode,** belirli uygulamalar etkin olduğunda otomatik olarak tercih ettiğiniz Preset Mode'un uygulanmasını sağlar. Ekranda, seçilen önayarlı modu gösteren bir mesaj kısa süreliğine görünür.

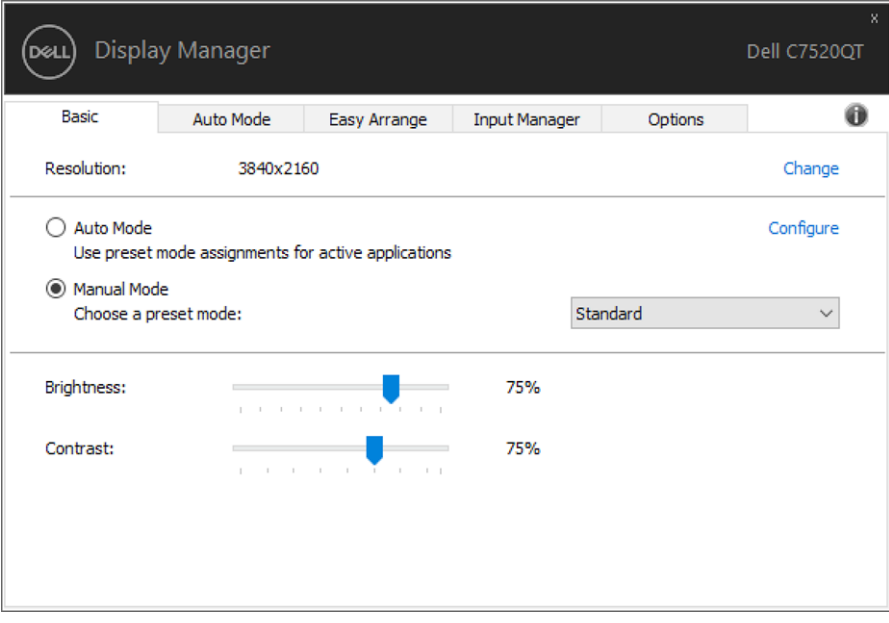

Seçilen Ekranın Brightness ve Contrast da doğrudan Basic sekmesinden ayarlanabilir.

**D**&LI

<span id="page-6-0"></span>Auto Mode sekmesi, belirli bir Preset Mode'un belirli bir uygulama ile ilişkilendirilmesini ve otomatik olarak uygulanmasını sağlar. Auto Mode etkin olduğunda Dell Display Manager, ilişkilendirilmiş uygulama her başlatıldığında otomatik olarak ilgili Preset Mode'a geçer. Belirli bir uygulamaya atanmış Preset Mode, her bağlı Ekrande aynı olabilir ya da bir Ekranden diğerine farklılık gösterebilir.

**Dell Display Manager**, birçok popüler uygulama için önceden yapılandırılmıştır. Atama listesine yeni bir uygulama eklemek için uygulamayı masaüstünden, Windows Başlat Menüsünden ya da başka bir yerden sürükleyin ve geçerli listenin üzerine bırakın.

NOT: Yığın dosyalarının, komut dosyalarının ve yükleyicilerin yanı sıra zip arşivleri ya da sıkıştırılmış dosyalar gibi çalıştırılamayan dosyaları hedefleyen Preset Mode atamaları, desteklenmemektedir ve etkili olmayacaktır.

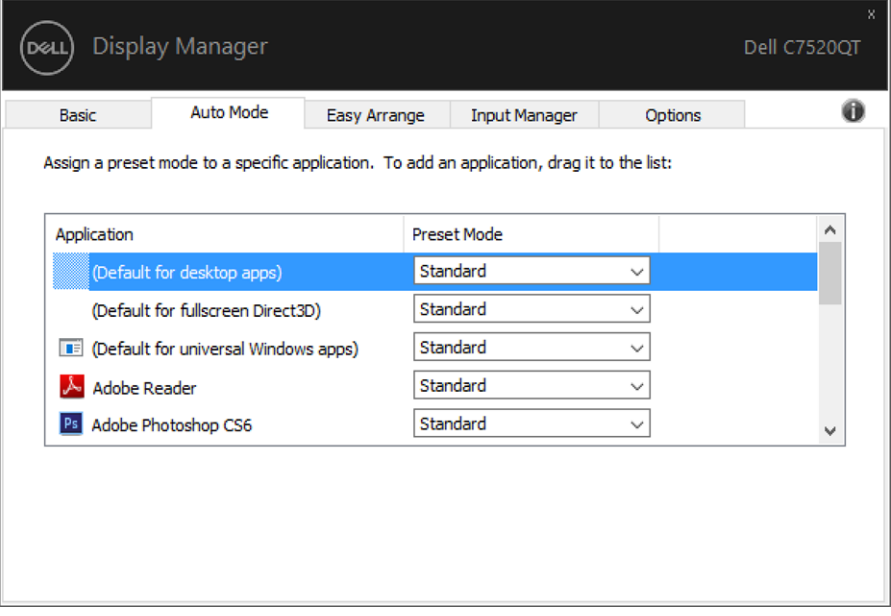

**D&L** 

#### <span id="page-7-0"></span>**Kolay Düzenleme ile Windows'u Düzenleme**

Bazı Dell modellerinde Kolay Düzenleme özelliği bulunur; bu, seçili Ekranın masaüstünün çeşitli önceden ayarlanan veya özel pencere düzenlerine düzenlenmesini sağlar. Kolay Düzenleme etkinleştirildiğinde, bir pencere düzeninde belirli bölgeleri doldurmak için pencereler otomatik olarak kolaylıkla yeniden konumlandırılabilir ve yeniden boyutlandırılabilir.

Kolay Düzenleme'ye başlamak için, bir hedef Ekran seçin ve önceden tanımlanan düzenlenen birini seçebilirsiniz. O düzenin bölgeleri Ekrande anlık olarak görüntülenecektir. Sonra, açık bir pencereyi Ekrande sürükleyin. Pencere sürüklenirken, geçerli pencere düzeni görüntülenir ve pencere geçtiğinde bir etkin bölge vurgulanır. Herhangi bir anda, pencereyi, bölgede konumlandırmak için etkin bölgeye bırakın.

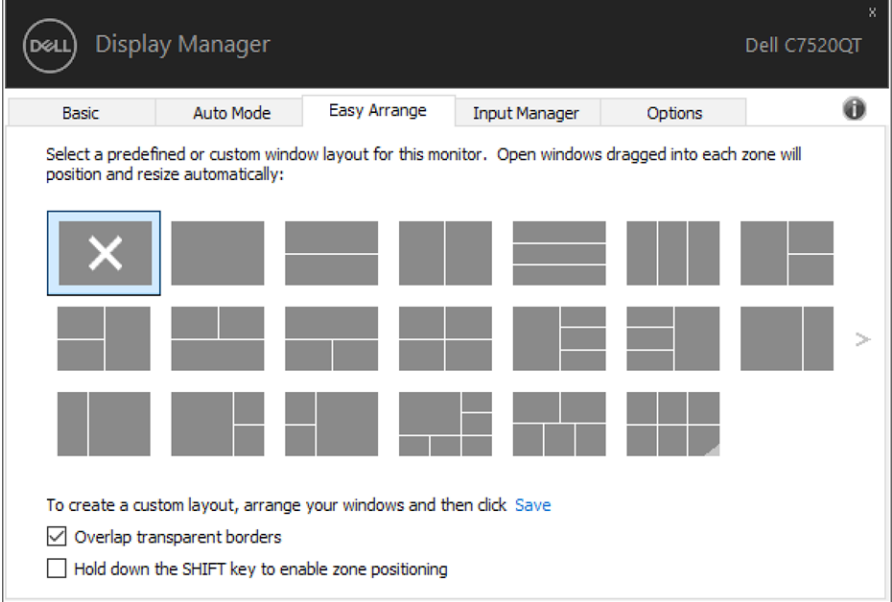

Özel bir pencere yerleşimi oluşturmak için, pencereleri (en fazla 10) masaüstünde boyutlandırıp konumlandırın ve Easy Arrange, Kaydet bağlantısına tıklayın. Pencerelerin boyutu ve konumu özel bir düzen olarak kaydedilir ve özel düzen simgesi oluşturulur.

**MOT:** Bu secenek, açık olan uygulamaları kaydetmez ya da anımsamaz. Yalnızca pencerelerin boyutu ve konumu kaydedilir.

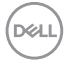

 $\overline{a}$ 

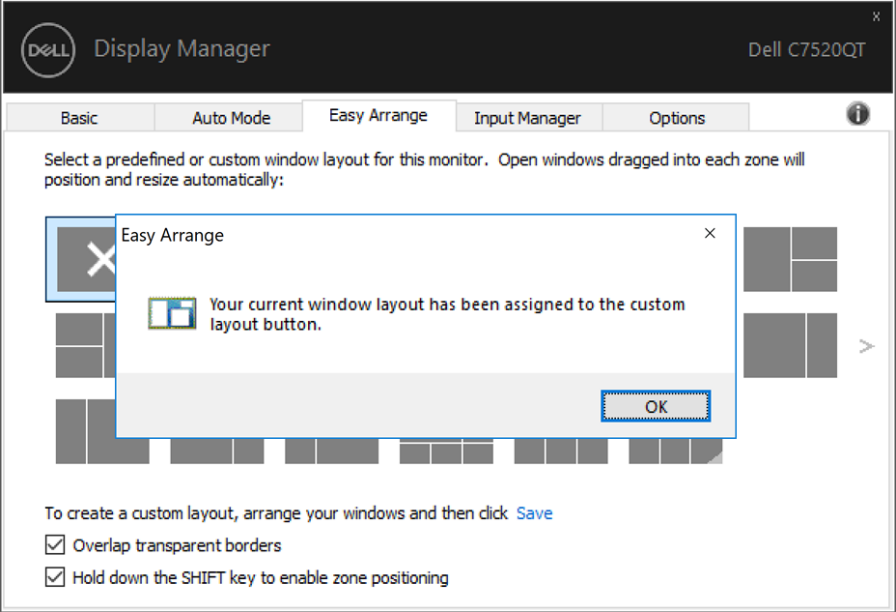

Geçerli olarak kaydedilen özel düzeni kullanmak için, Özel yerleşim kullanmak için. Geçerli olarak kaydedilen özel düzeni silmek için, masaüstündeki tüm pencereleri kapatın ve sonra Kolay Düzenleme'de **Kaydet** bağlantısını tıklatın.

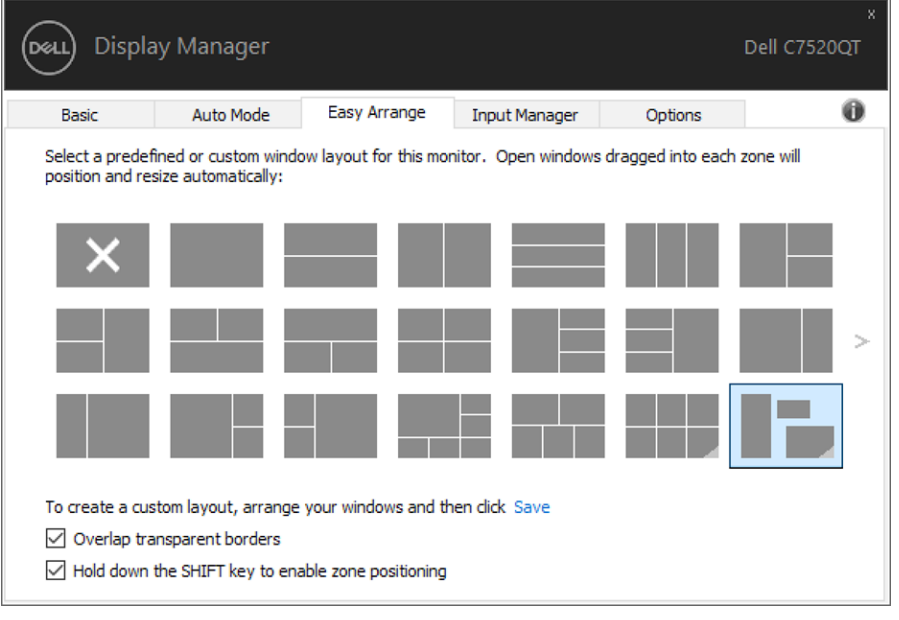

DELL

#### <span id="page-9-0"></span>**Birden Fazla Video Girişlerini Yönetme**

Giriş Yöneticisi sekmesi, Dell monitörünüze bağlı birden fazla video girişini yönetmeniz için uygun yollar sunar. Birden fazla bilgisayarla çalışırken girişler arasında geçiş yapmayı çok kolaylaştırır.

Monitörünüzün kullanabileceği tüm video giriş portları listelenir. Her girişe istediğiniz gibi bir isim verebilirsiniz. Lütfen değişikliklerinizi düzenledikten sonra kaydedin.

Sık kullandığınız girişe hızlı bir şekilde geçmek için bir kısayol tuşu ve sık sık aralarında çalışıyorsanız iki giriş arasında geçiş yapmak için başka bir kısayol tuşu tanımlayabilirsiniz.

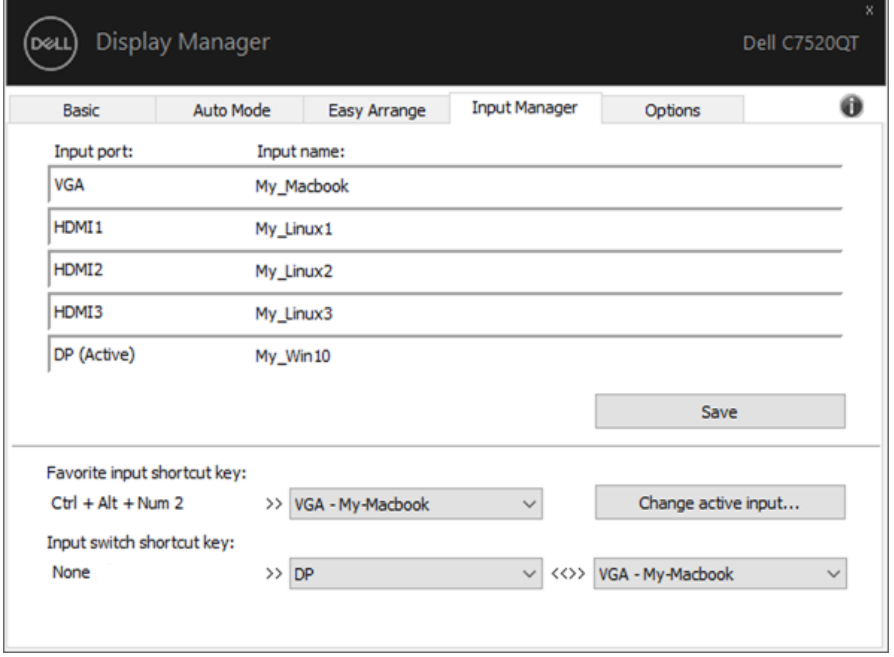

Herhangi bir giriş kaynağına geçmek için açılır listeyi kullanabilirsiniz.

 $\overline{a}$ 

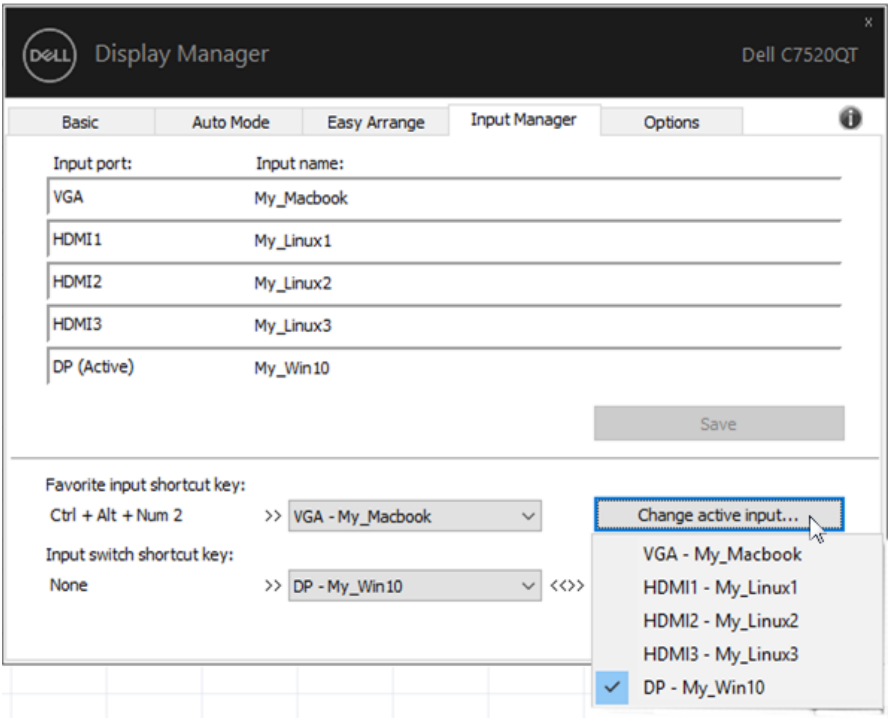

NOT: Monitör başka bir bilgisayardan görüntü izlerken bile DDM monitörünüzle iletişim kurar. Sık kullandığınız bilgisayara DDM yükleyebilir ve giriş geçişini buradan kontrol edebilirsiniz. DDM'yi monitöre bağlı diğer bilgisayarlara da yükleyebilirsiniz.

DELL

#### <span id="page-11-0"></span>**Enerji Tasarrufu Özelliklerini Uygulama**

 $\overline{a}$ 

DELL

Desteklenen Dell modellerinde bir Seçenekler sekmesi PowerNap enerji tasarrufu seçenekleri sağlamak için kullanılabilir. Ekran koruyucu etkinleştiğinde, ek güç tasarrufu için Ekranın Parlaklığı otomatik olarak minimum seviyeye ayarlanabilir veya Ekran uyku moduna girebilir.

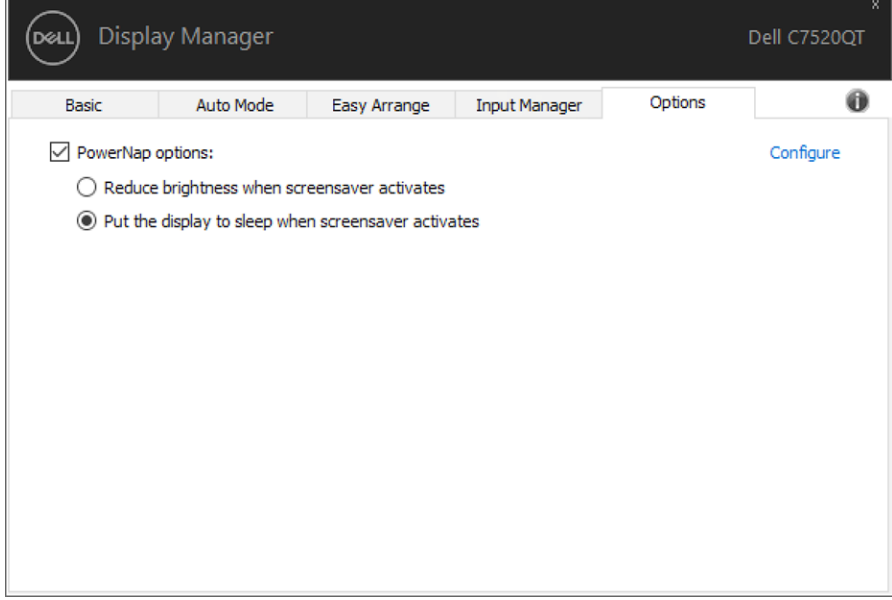

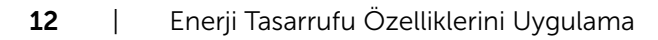

<span id="page-12-0"></span>Bilgisayarınızı monitör(lere) tekrar bağladığınızda DDM uygulama pencerelerini konumlarına geri yüklemenize yardım eder. Bildirim tepsisinde DDM simgesini sağ tıklayarak bu özelliğe hızlıca erişebilirsiniz.

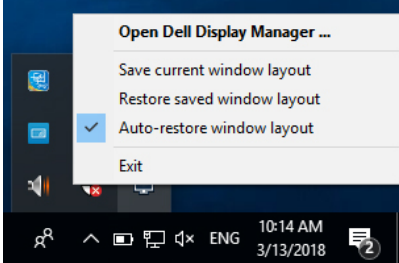

"Pencere yerleşimini otomatik geri yükle" öğesini seçerseniz, uygulama pencerelerinizin konumları izlenir ve DDM tarafından hatırlanır. Bilgisayarınızı monitör(ler)inize yeniden bağladığınızda DDM uygulama pencerelerini orijinal konumlarına otomatik olarak yerleştirir.

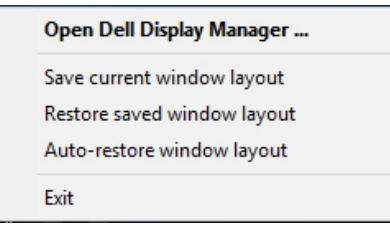

Uygulama pencerelerinizi taşıdıktan sonar favori yerleşiminize dönmek isterseniz, ilk olarak "Mevcut pencere yerleşiminizi kaydedin" ve ardından "Kaydettiğiniz pencere düzenine geri yükleyin".

Günlük rutininizde farklı model veya çözünürlükteki monitörleri kullanabilir ve üzerlerine farklı pencere düzenleri uygulayabilirsiniz. DDM, yeniden bağladığınız monitörü tanıyabilir ve uygulama pozisyonlarını buna göre geri yükleyebilir.

Monitör matrisi yapılandırmasında bir monitör değiştirmeniz gerektiğinde, yeni bir monitör takıldıktan sonra değiştirmeden önce pencere düzenini kaydedebilir ve düzeni geri yükleyebilirsiniz.

 $M$  NOT: Bu özellikten yararlanmak için uygulamalarınızı devam ettirmelisiniz. DDM uygulamaları başlatmıyor.

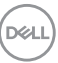

### <span id="page-13-0"></span>**Sorun Giderme**

 $\overline{a}$ 

Eğer DDM Ekranınüz ile çalışamazsa, DDM bildirim tepsinizde aşağıdaki simgeyi gösterecektir.

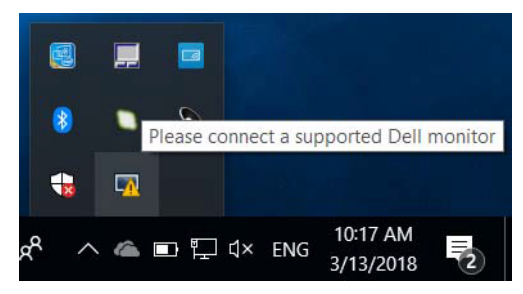

Simgeye tıkladığınızda, DDM daha ayrıntılı bir hata mesajı gösterir.

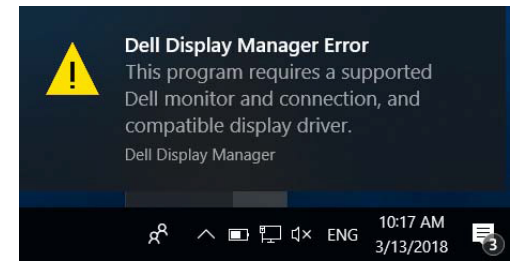

DDM'nin sadece Dell markalı Ekranler ile çalıştığını lütfen aklınızda bulundurun. Eğer diğer üreticilerin Ekranlerini kullanıyorsanız, DDM bunları desteklememektedir.

Eğer DDM desteklenen Dell Ekranınü saptayamazsa ve/veya iletişim kuramazsa, lütfen sorunu gidermek için aşağıdaki eylemleri yerine getirin:

- 1. Video kablosunun Ekranınüze ve PC'nize doğru bağlandığından emin olun, özellikle konektörler yerine doğru bir şekilde yerleştirilmelidir.
- 2. DDC/CI'ın etkin olduğundan emin olmak için Ekran OSD'yi kontrol edin.
- 3. Grafik satıcılarının (Intel, AMD, NVidia vb.) en son ve en doğru ekran sürücülerine sahip olduğunuzdan emin olun. Ekran sürücüsü genellikle DDM arızasına sebep olur.
- 4. Ekran ve grafik bağlantı noktası arasındaki herhangi bir dok istasyonunu veya kablo uzatıcıyı veya konvertörü çıkarın. Bazı düşük maliyetli uzatıcılar, göbekler veya konvertörler DDC/CI'ı doğru desteklemeyebilir ve DDM başarısız olabilir. Eğer en son sürüm varsa, bu cihazın sürücüsünü güncelleyin.
- 5. Sisteminizi yeniden başlatın.

DDM aşağıdaki Ekranler ile çalışmayabilir:

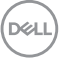

- • 2013 yılından önceki Dell Ekran modelleri ile Dell Ekranlerinin D-serisi. Ayrıntılı bilgi için Dell Ürün Teknik Özellikleri web sitesine bakabilirsiniz
- • Nvidia-tabanlı G-sync teknolojisi kullanan oyun Ekranleri
- • Sanal ve kablosuz ekranlar DDC/CI'ı desteklemez
- • DP 1.2 Ekranlerinin bazı eski sürümleri, için Ekran OSD kullanılarak MST/DP 1.2'yi devre dışı bırakmak gerekebilir

Eğer PC'niz internete bağlı ise, DDM uygulamasının yeni bir sürümü bulunduğunda bir mesaj ile uyarı verilecektir. En son DDM uygulamasını indirmeniz ve yüklemeniz önerilir.

'Shift' tuşuna basılı tutarken DDM simgesine sağ tıklayarak yeni bir sürümü de kontrol edebilirsiniz.

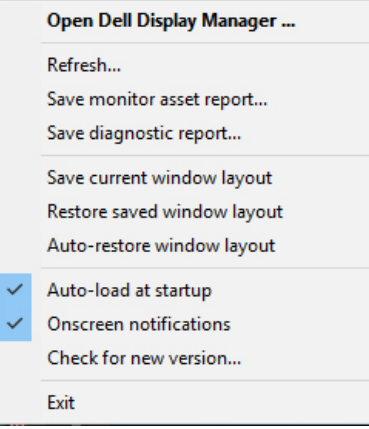

**DEL**